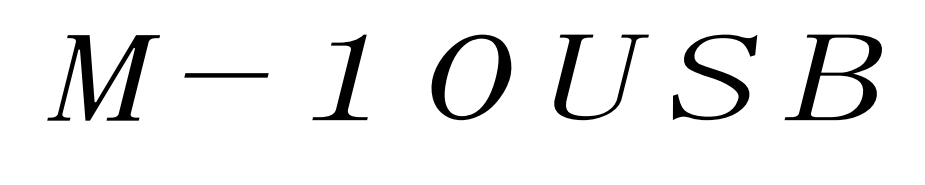

定置式二次元スキャナ

ご利用の手引き

1.0a 版  $(2015 \n 41 \n 1)$ 

# はじめに

このたびは定置式二次元スキャナ M-10USB をお買い上げいただき、誠にありがとうございます。 本取扱説明書には、M-10USB の外部機器との接続方法および内部パラメータの設定方法について記載して ありますので、初めて M-10USB を使用する前に必ずお読みください。

### ご注意

- (1)本書の内容の全部または一部を無断で複製することは禁止されています。
- (2)本書の内容については改良のため予告なしに変更することがありますのでご了承ください。
- (3)本書の内容については万全を期しておりますが、万一ご不審な点や誤り、記載漏れなどお気付きのこ とがございましたら巻末の弊社担当窓口までご連絡くださるようお願い申し上げます。
- (4)本書に基づいて M-10USB を運用した結果の影響については、(3)項にかかわらず弊社では責任を 負いかねますのでご了承くださるようお願い申し上げます。

商標について

Microsoft<sup>®</sup> Windows<sup>®</sup>は、米国 Microsoft Corporation の、米国およびその他の国における登録商標または 商標です。その他の商標および登録商標は、所有各社に帰属します。

### 日栄インテック株式会社 開発事業部 Auto-ID グループ

〒110-0016 東京都台東区台東 3-42-5 日栄インテック御徒町第 1 ビル 電話:03-5816-7141 FAX:03-5816-7140 e-mail:info@barcode.ne.jp

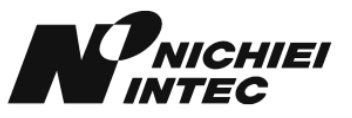

## 安全上のご注意

ご使用の前に、この「安全上のご注意」をよくお読みのうえ、安全に正しくお使いください。

本書では、製品を安全に正しくお使いいただくため、また機器の損傷を防ぐため、次の記号を用いて、守 っていただきたい事項を示しています。

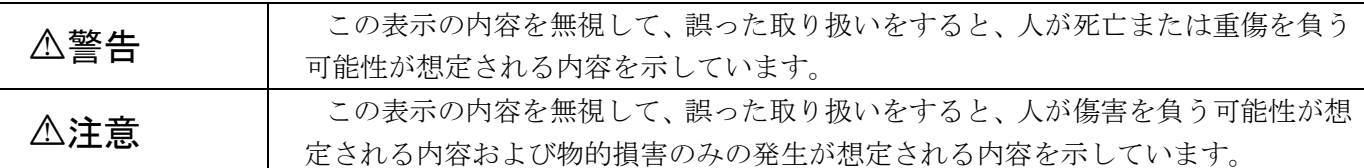

記号の意味:

△記号は、注意(危険・警告を含む)を促す内容があることを示しています。

記号は、禁止(してはいけないこと)であることを示しています。

記号は、必ずして欲しい内容を示しています。

警告 重要:システム設計者へ ●薬品の管理など、人命に影響を与える可能性があるシステムでは、データが誤った場合でも人 │ │ │ │<br>●薬品の管理など、人命に影響を与える可能性があるシステムでは、データが誤った場合でも人 │ │ ◆次のような場合は、すぐにホスト側の電源を切り、インタフェースケーブルのコネクタを抜い て販売店にご連絡ください。 そのまま使用すると、火災や感電、事故または故障の原因になります。 de 1 ▶ 煙がでている場合、変なにおいや音がしている場合 > 製品の内部やすき間に、金属片や水などの異物が入った場合 ▶ 製品を落とすなどして動作しなくなった場合、ケースが破損した場合 ◆製品を分解したり、改造したりしないでください。  $\bigcirc$ 事故や故障の原因になります。 ◆湿気の異常に多い場所や水滴のかかる可能性のある場所では使用しないでください。<br>- 火災や感電、故障の原因になります。 製品の内部やすき間に、金属片を落としたり、水などの液体をこぼしたりしないでください。 火災や感電、故障の原因になります。 ●濡れた手で、インタフェースケーブルなどを接続したり取り外したりしないでください。 |湍れに手で、インタノエースクーノルなどを按統しにり取り外しにりしないでくにさい。<br>| 感電の原因となることがあります。

注意

 $\mathsf{O}$ 

次のようなことは、絶対に行なわないでください。守らないと、火災や感電、事故または故障 の原因となります。

- ▶ スキャナ本体やインタフェースケーブルの上に重たいものを置かないでください。また重いもの の下敷きにならないようにしてください。
- > スキャナ本体をたたいたり落としたりして衝撃を与えないでください。
- ▶ 不安定な場所に置かないでください。
- インタフェースケーブルを無理に曲げたり、ねじったり、強く引っ張ったりしないでください。

# セットアップ

(1) ドライバのインストール

M-10USB を初めて PC に接続する際、「USB ヒューマン インターフェイス デバイス」ドライバのインストールが必 要になります。ここでは、Windows XP SP2 の画面を用いて、インストール手順を説明します。

- a) PC に電源を投入し、Windows を起動します。
- b) スキャナの USB コネクタを、PC の USB ポートに接続します。 ※USB ハブは使用せず、スキャナを直接 PC に接続してください。USB ハブを使用した場合、スキャナの動作 が不安定になったり、動作しなかったりする場合があります。弊社では、USB ハブの使用はサポート外とさせ て頂いておりますのでご了承ください。
- c) スキャナ本体のブザーが「ピロッ」と 1 回鳴り、インジケータ LED がオレンジ色に 1 回点灯します。 ※ブザー音がまったく鳴らなかった場合は、一旦 PC の電源を切り、ケーブルの接続を確認してやり直してくだ さい。それでも状況が改善されない場合は、巻末に記載の弊社担当窓口までご連絡ください。
- d) PC のディスプレイ画面のタスクトレイに「新しいハードウェアが見つかりました Barcode Device」の ダイアログが数秒間表示された後、自動的にドライバのインストールが始まります。

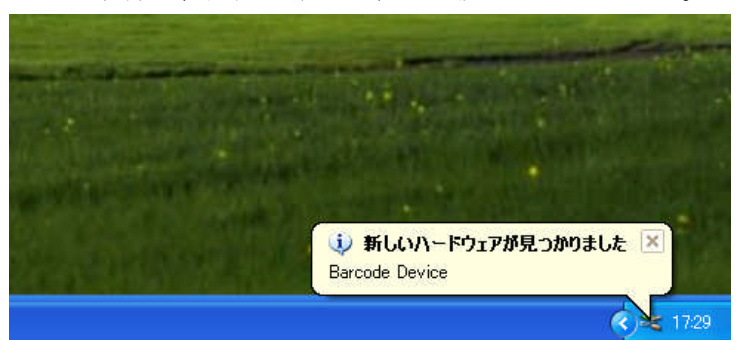

※OS が Windows Me 以前の場合は、「新しいハードウェアの追加ウィザード」が表示されます。その 場合は、画面の指示に従って設定してください。

e) ドライバのインストールが完了すると、「新しいハードウェアが見つかりました 新しいハードウェア がインストールされ、使用準備ができました。」と表示されます。

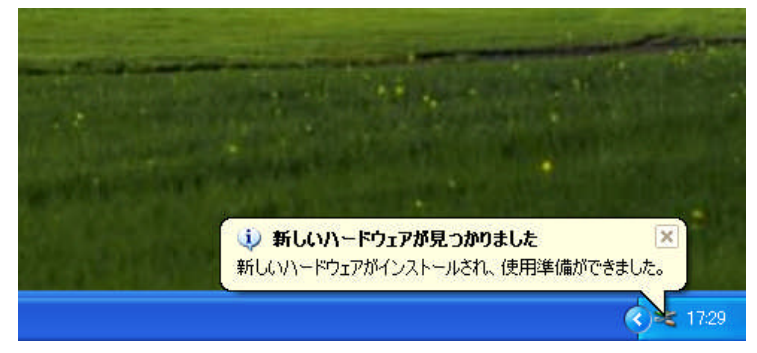

(2) 読取りテストを行います。

文字入力できるアプリケーション(メモ帳など)を起動して、次のテストバーコードを読取ります。

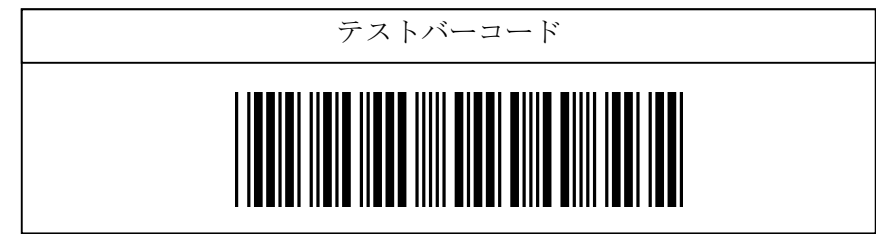

カーソルの位置に「1234567」と入力されていればテスト OK です。セットアップは完了しました。 この後、必要に応じて、各種パラメータを設定してください。

### 設定手順

- (1) 変更したいパラメータの記載されているページを開きます。
- (2) 『設定開始』バーコードを読取ります。ブザーが「ピロリッ」と 1 回鳴り、一定間隔で「ピッ、ピッ・・・」と鳴り続けます。
- (3) 変更したいパラメータの設定バーコードを読取ります。『設定開始』バーコードを読取ったときと同じブザー音で「ピ ロリッ」と 1 回鳴ります。
- (4) 『設定終了』バーコードを読取ります。『設定開始』バーコードと同じブザー音で「ピロリッ」と 1 回鳴ります。

複数のパラメータを変更する場合は、1~3 を同様に繰り返し、最後に 4 を行ないます。 ※設定内容がわからなくなってしまった場合は、一度『出荷時設定』に戻してから、必要に応じてパラメ ータを変更してください。

※手引に記載の設定二次元コードを読ませた場合は、ブザーが「ピロリッ」と 1 回鳴り、設定完了後に ブザーが「ピロリッ、ピロリッ、ピロリッ」と3回鳴ります。

# ※同梱の"ユーザーズメニューブック"にて設定を行う場合は、"ユニバーサルモード"側のバーコード を読ませてください。このため"ユニバーサルモード"側が空白で"OPTOモード"側に設定バーコ ードがあるからといってそのバーコードを読んでも設定出来ませんのでご注意ください。

初期設定

M-10USB を出荷時設定(設定項目名に下線が付いている設定)に戻すには、下記のUSB-HID 二次元コードを読取ることで出荷時状態に戻すことができます。

※弊社出荷時には、日本語キーボードにあわせて動作するように、下記の設定を行ったうえ製品を出荷しておりま すので、前述のセットアップにしたがって接続するだけでご使用いただけます。

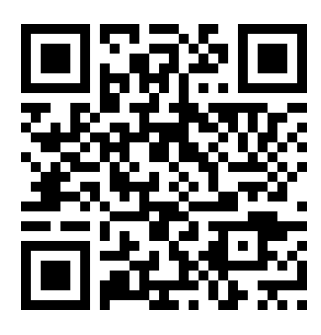

USB-HID USB仮想COM (日本語キーボード入り)

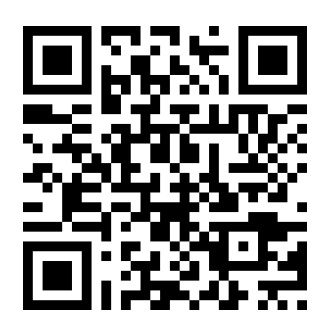

- ※ 設定バーコードで、下線のついている項目は、上記出荷時設定を行なったときに設定される項目です。
- ※ USB仮想COMの設定を行う場合、専用のUSBドライバが必要となりますので下記弊社ホームページ よりダウンロードし先にインストールを行ってから設定を行ってください。

ホームページURL:http://www.barcode.ne.jp/

※ USB-HID設定にて2バイト文字(かなや漢字等)を送りたい場合は別途設定が必要となります。 設定手順については上記URLよりダウンロードの上、ご確認ください。

## ターミネータ(サフィックス:終端文字)の設定

読み取ったバーコード(二次元コード)データの後ろに任意の文字列(最大4桁)を付加することができ ます。

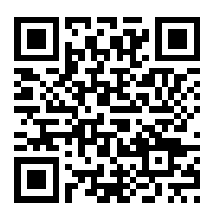

Enter Tab

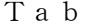

上記は全コード種別共通で付加する設定となっていますがコード種別で各々設定することも可能です。 ご希望の設定がある場合は、" info@barcode.ne.jp"にお問い合わせください。

※M-10USB は上記サフィックス以外に全コードに共通してのみ付加できるコモンサフィックス(最大8桁) という設定があります。

コモンサフィックスの設定

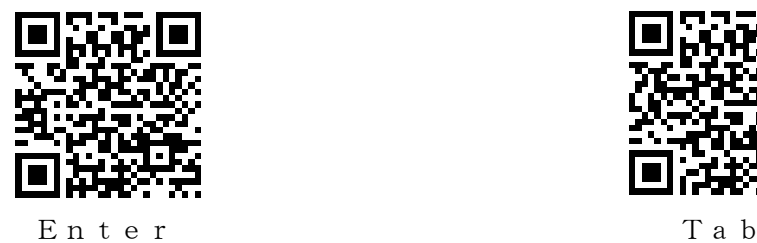

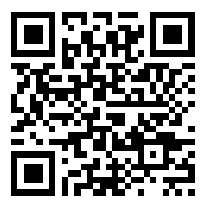

データに対し付加される位置は次の通りとなります。

[コモンプリフィックス][プリフィックス][データ][サフィックス][コモンサフィックス]

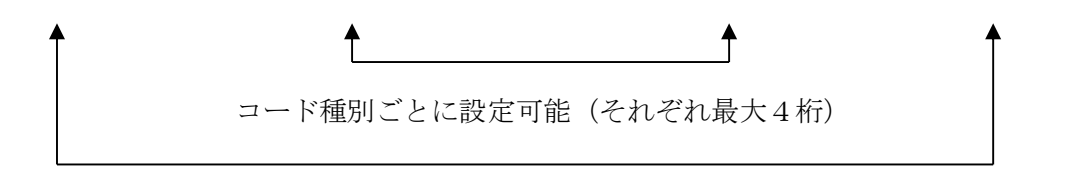

全コード種別に対し共通設定(それぞれ最大8桁)

※"Enter"はサフィックスに付加されています。コモンサフィックスに付加を行ってもサフィックの設 定は保持されます。このため、コモンサフィックスに付加した際にサフィックスの設定が不要な場合は、次 の"全サフィックスのデータ削除"の二次元コードを読んで付加しているデータの削除を行う必要がありま すのでコモンサフィックスに付加する場合は、ご注意ください。

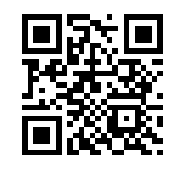

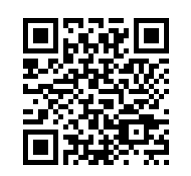

全サフィックスのデータ削除

キーボードインタフェースの各種設定

キーボード種類(国別)設定

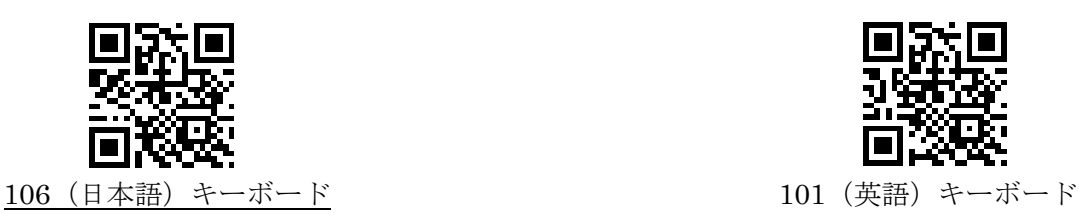

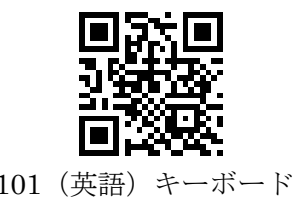

Caps Lock の設定

『Caps Lock ON』に設定すると、バーコードデータのアルファベットの大文字を小文字に、小文字を大 文字に変換します。PC の Caps Lock が ON になっていて、データの大文字と小文字とが逆になってしまう 場合に有効です。

『自動 Caps Lock モード』を設定すると、キーボードの Caps Lock 状態にかかわらず、全て大文字で送 られます。

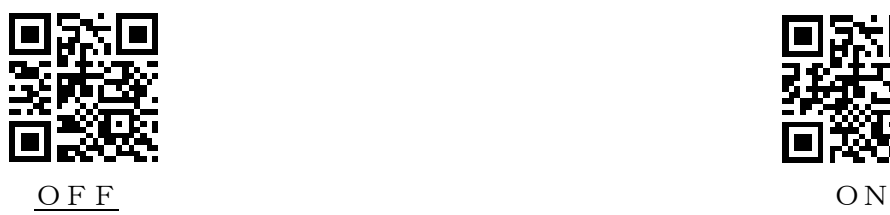

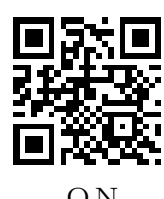

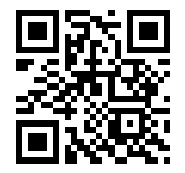

自動 Caps Lock モード

# キャラクタ間ディレイ時間の設定

PC/ホスト機器の受信処理が遅い場合、1つ1つのキャラクタ送信間にディレイ(遅延)を発生させるこ とで確実にデータを送信する機能です。

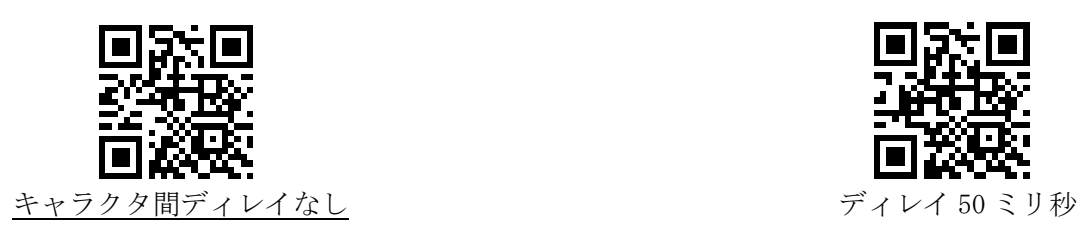

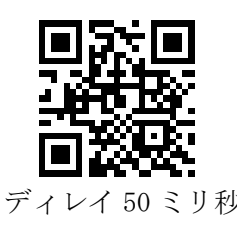

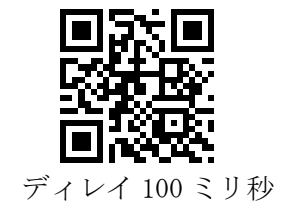

## 読取り時の照合回数の設定

照合回数を上げることで誤読を低減させることができます。但し、品質の良くないバーコードを読ませる場 合、回数を上げると読取りにくくなりますので上げ過ぎにはご注意ください。

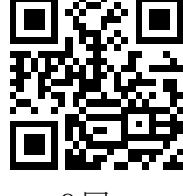

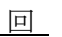

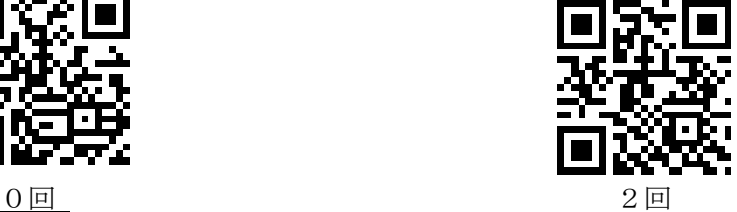

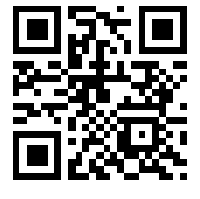

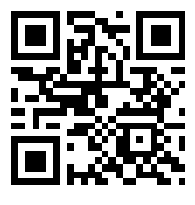

1回 3回

バーコード・二次元コードを全て読取り許可にする設定

下記二次元コードにて次頁に記載のバーコード・二次元コードを全て読取り許可の設定にすることができま す。

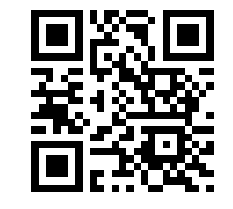

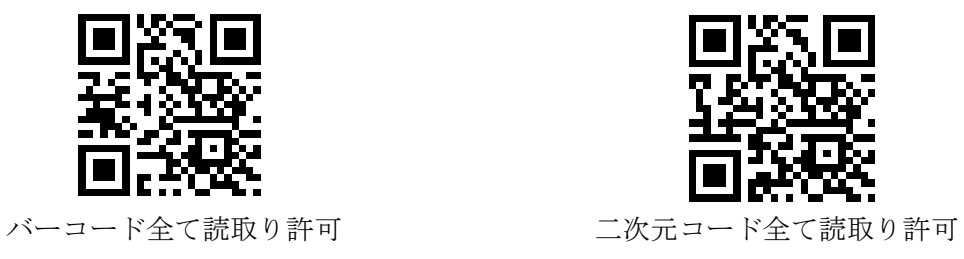

# 読取バーコード(二次元コード)シンボル体系について

- 下記バーコード(二次元コード)シンボル体系は、初期設定で読取許可に設定されています。
	- · JAN/EAN-13、JAN/EAN-8、UPC-A、UPC-E(アドオンを除く)
	- · コード 39 (フル ASCII を除く)
	- ・ コーダバー(NW7)
	- ・ インダストリアル 2 オブ 5
	- · インタリーブド2オブ5 (ITF)
	- · コード 128 (GS1-128 を除く)
	- ・ コード 93
	- ・ IATA
	- ・ GS1 DataBar、GS1 DataBar Limited、GS1 DataBar Expanded
	- ・ Composite GS1 Data、Composite GS1-128
	- ・ PDF417
	- ・ QR コード
	- ・ Micro QR
	- DataMatrix (ECC 200)
	- ・ Aztec Code

下記バーコード(二次元コード)シンボル体系は、初期設定では読取禁止になっていますが、設定を変更す ることで読取可能になります。製品に同梱してある『ユーザーズメニューブック』をご参照ください。

- ・ JAN/EAN-13、JAN/EAN-8、UPC-A、UPC-E (アドオン付加)
- ・ MSI/Plessey、UK/Plessey
- ・ Telepen
- ・ Code11
- Matrix 2 of 5
- ・ Chinese Post Matrix 2 of 5
- ・ Korean Postal Authority
- ・ Intelligent Mail Barcode
- ・ POSTNET
- ・ PLANET
- ・ Japan Postal
- ・ Netherland KIX Code
- UK Postal (Royal mail)
- ・ Australian Postal Code
- ・ Composite EAN、Composite UPC
- ・ Micro PDF417
- ・ Codablock F
- Data Matrix (ECC 000-140)
- ・ Aztec Runes
- ・ Chinese-sensible code
- ・ Maxi Code

その他の詳細設定につきましては、『ユーザーズメニューブック』をご参照ください。